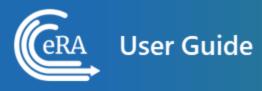

# Account Management Module (AMM) User Guide for Commons Users

June 30, 2025

**NOTE:** This user guide is an identical PDF version of the online help.

# Contact Us

**Additional Help Needed?** Please contact the eRA Service Desk (<u>https://www.era.ni-h.gov/need-help</u>).

Toll-free: 1-866-504-9552; Phone: 301-402-7469

Hours: Mon-Fri, 7:00 a.m. to 8:00 p.m. Eastern Time

**Feedback on the user guide?** Please email the eRA Communications Office (<u>era-communications@mail.nih.gov</u>).

# Disclaimer STATEMENT

No data shown in illustrations represents any real account, project, or individual. Any resemblance to actual accounts, projects, or individuals is purely coincidental.

# Table of Contents

| Table of Contents                                | 2  |
|--------------------------------------------------|----|
| Latest Updates                                   | 6  |
| Accessing AMM                                    | 9  |
| Users Who Create and Manage eRA Commons Accounts | 9  |
| Basics and Navigation for eRA Modules            | 9  |
| Header and Footer Navigation                     | 10 |
| Other Icons in Header                            | 10 |

| Dynamic Header                                                                                                    | 12                                           |
|----------------------------------------------------------------------------------------------------|----------------------------------------------|
| Redesigned Footer                                                                                                    | 12                                           |
| Navigating Within a Module                                                                                                    | 13                                           |
| Actions Column Replaced by Ellipsis Menu                                                                                       | 14                                           |
| Standard Tools for Tables                                                                                                    | 15                                           |
| Overview                                                                                                    |                                              |
| Commons Management Staff                                                                                                    | 21                                           |
| User Roles                                                                                                    | 21                                           |
| Commons Management Staff                                                                                                    | 21                                           |
| Account Statuses                                                                                                    | 21                                           |
|                                                                                                    |                                              |
| Search for Commons User Accounts                                                                                               |                                              |
| Search for Commons User Accounts Commons User Type Search                                                                      |                                              |
|                                                                                                    | 22                                           |
| Commons User Type Search                                                                                                    |                                              |
| Commons User Type Search                                                                                                    |                                              |
| Commons User Type Search<br>Search by Role<br>Search by Status                                                                 |                                              |
| Commons User Type Search<br>Search by Role<br>Search by Status<br>Locked Accounts                                              |                                              |
| Commons User Type Search<br>Search by Role<br>Search by Status<br>Locked Accounts<br>System User Type Search                   |                                              |
| Commons User Type Search<br>Search by Role<br>Search by Status<br>Locked Accounts<br>System User Type Search<br>Search by Role | 22<br>23<br>23<br>23<br>24<br>24<br>24<br>25 |

| System Account Search Results                                                                                                    |    |
|----------------------------------------------------------------------------------------------------|----|
| System Account Action Options                                                                                                    | 27 |
| Modify Search Results                                                                                                    | 27 |
| NIH Funding Support View                                                                                                    |    |
| Create Accounts                                                                                                    |    |
| Create Commons Accounts                                                                                                    |    |
| Create System Accounts                                                                                                    |    |
| Create Commons Account                                                                                                    |    |
| Account Invitations from eRA Systems                                                                                                    |    |
| Examples of system-generated account invitations:                                                                                                 |    |
|                                                                                                    |    |
| Workflow                                                                                                    |    |
| Workflow<br>Add/Delete User Roles                                                                                                    |    |
|                                                                                                    |    |
| Add/Delete User Roles                                                                                                    |    |
| Add/Delete User Roles                                                                                                    |    |
| Add/Delete User Roles<br>Set Primary Organization<br>Create System Accounts                                                                       |    |
| Add/Delete User Roles<br>Set Primary Organization<br>Create System Accounts<br>User Information                                                   |    |
| Add/Delete User Roles<br>Set Primary Organization<br>Create System Accounts<br>User Information<br>Certificate Information                        |    |
| Add/Delete User Roles<br>Set Primary Organization<br>Create System Accounts<br>User Information<br>Certificate Information<br>Contact Information |    |

| Manage Accounts                |    |
|--------------------------------|----|
| User Accounts                  |    |
| System Accounts                |    |
| Managing Commons User Accounts |    |
| Actions                        | 51 |
| Account Statuses               |    |
| Add/Delete User Roles          |    |
| Affiliate Account              | 55 |
| Unaffiliate Account            | 57 |
| Manage System Accounts         | 59 |
| Add System Roles               | 62 |
| Change Password                | 64 |
| Reset Password                 | 65 |
| User Reports                   | 67 |
| Navigating Report Outputs      | 67 |

# Latest Updates

Updates and new features in AMM:

#### June 26, 2025

#### **Updates to Annual Recertification and Reports**

- The Annual Recertification screens for both <u>IMPACII Accounts</u> and <u>System Accounts</u> now feature:
- The IC dropdown selection field is renamed the Organization dropdown.
- An expandable/collapsible Filter Accounts pane
- The Export to Excel, Mark as Reviewed, and Recertify All Accounts and Associated Roles buttons are now located below the filter pane
- The Primary IC and IC/Department columns in the Search Results table are renamed Primary Org and Org/Department.
- The Annual Recertification now replaces the All Users Report and the <u>User Reports</u> screen is reordered:
- Deactivated Users Report
- Inactive Users Report
- ° Role Description for Agency Accounts Report
- Role Description for Systems Accounts Report

#### March 24, 2025

#### Enhancements to User Reports, Role Assignments, and Account Creation Process

- Changes to the Inactive Users Report and Deactivated Users Report:
- The screen will display all results for the organization(s) selected in the Organization(s) field.

- If the Account Coordinator supports only one organization, the Organization(s) field will be defaulted to the coordinator's organization.
- The **Unaffiliate Account** button is now enabled in the Edit Roles screen. Account Coordinators can use this button to remove any affiliations they are authorized to manage for the account.
- Account Coordinators can now copy the email address provided in the User Information section to the **Preferred WRK Address** when creating accounts for non-NIH users to streamline the process. See Create User Account for more information.
- In AMM Job <u>Notification emails</u>, the **Detail IC** column has been renamed **Detail Organ**ization(s).

#### December 17, 2024

#### **System Accounts Enhancements**

The <u>Create System Account</u> screen now contains the following updates:

- The User Type field automatically has System selected.
- A new mandatory *Certificate Expiration Date* field.
- The ability to import a certificate file and copy the certificate details to the account creation form.

### September 27, 2024

### **Updated Annual Recertification Report Screen**

The Annual Recertification process now has the following enhancements:

- The screen displays all current accounts outside of the annual recertification period.
- The Recertification button is now labeled Recertify All Accounts and Associated Roles.
- The hitlist displays the a new column, **Is ROB Signed?**, indicating whether the account owner has read and acknowledged the eRA Rules of Behavior (ROB) on or after October

1 of each year.

• See <u>Annual Recertification</u> and <u>System Recertification</u> for more information.

# Accessing AMM

### **Users Who Create and Manage eRA Commons Accounts**

- 1. After logging into Commons, access AMM from the Commons welcome screen by clicking the **Account Management (Admin)** tile, or selecting **Admin** from the *Apps* menu.
- 2. The Administration screen opens. In the top navigation, click the *Accounts* tab and select **Account Management** from the dropdown menu. The AMM *Search Accounts* screen opens.

For instructions on performing a search, see Search Account.

**NOTE:** If you see an eRA/IMPACII Systems Rules of Behavior page, you must read it over and agree to terms before you are allowed to access IMPACII modules. See <u>eRA/IMPAC II</u> <u>Rules of Behavior Agreement</u> for more information.

# Basics and Navigation for eRA Modules

For increased usability, eRA modules are gradually switching to a streamlined, modern, mobile-friendly look and feel for screens. The new look and the new navigation adjust dynamically for a variety of screen or font sizes, making your browsing experience more efficient on the device of your choice. New user interface elements offer a consistent set of tools that you can use across modules. A new header and footer conserve space, leaving more work area for you to accomplish your tasks.

This topic explores the new navigation and user interface elements that you might see on updated screens. All modules will eventually use the same framework for building the appearance and navigation for screens. Older style screens will co-exist with updated screens during the transition to the new look and feel. Not all screen elements shown here will appear in all modules.

#### Read this topic to learn about:

- Header/footer for eRA modules
- Navigation to and within modules
- Actions column and how it might be replaced by an ellipsis (three-dot) dropdown in a row
- Standard tools for tables

# Header and Footer Navigation

A mixture of older and newer headers may appear throughout screens in eRA Modules. During a period of transition, you will see both older and newer style screens in eRA modules.

The new header and footer use symbols to save screen real estate and dynamically adjust to fit smaller screens.

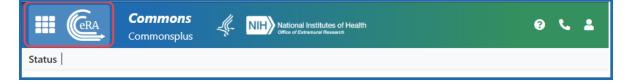

Figure 1: Full eRA Header with Main Menu at left, which displays module navigation, outlined

The first icon from left is the Main Menu. The Main Menu shows all apps available to the currently logged-in user, shown below:

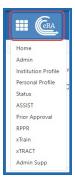

Figure 2: Expanded Main Menu, showing all modules to which you have access

### **Other Icons in Header**

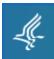

Links to the Department of Health and Human Services.

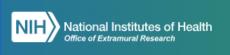

Links to grants.nih.gov.

?

Links to a general eRA Service Desk Support page.

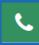

Links to eRA Points of Contact page.

2

The person icon shows your login information, institution, a link to change your password, email preferences, and sign out link:

| g 📞 🔒                |
|----------------------|
| Tessa Toth NIH\TOTHF |
| Current Institution: |
| NIH                  |
| Roles:               |
| sponsor PI           |
| Manage Preferences   |
| Sign Out             |

Figure 3: Person icon menu, showing name, user ID, instituion, roles, and sign out link

### **Dynamic Header**

Below, on a narrow screen, most items on the header are hidden, but they pop down when you click the grid icon in the upper right, circled below.

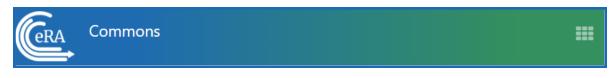

Figure 4: Narrow eRA Header, which hides all banner options under a bento box icon, shown at right

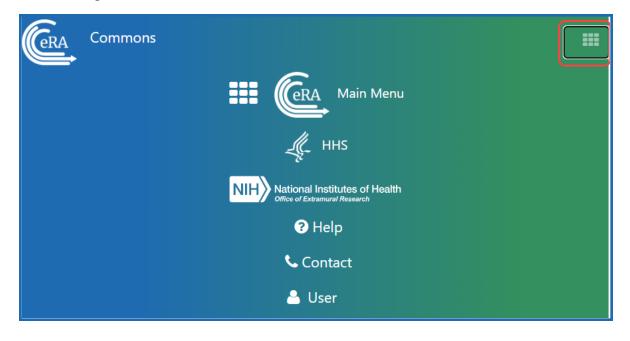

Figure 5: Narrow eRA Header, which has been expanded to show all banner options after bento box icon is clicked

### **Redesigned Footer**

The footer is clean and offers only essential information organized into columns.

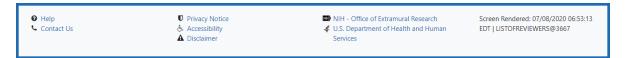

Figure 6: eRA Footer

# Navigating Within a Module

The module abbreviation, circled below left, lets you quickly see which module you are working in.

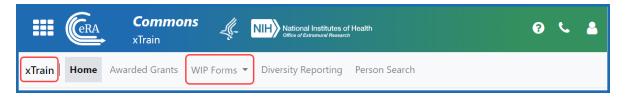

Figure 7: Navigation within a module, showing module name at left and module pages in navigation along top under banner

The sections of the modules are listed across the top, with the current section highlighted in gray, circled above.

To navigate to the screens available under each section, click the section name to see a dropdown that shows all screen names, as shown below.

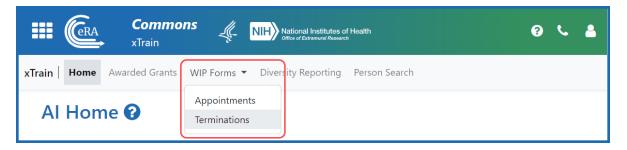

Figure 8: Module Navigation with Dropdowns of Screen Names

If the screen size is small, all the app section names are collapsed under a three-line icon, shown below.

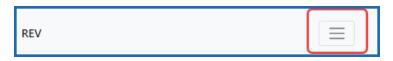

Figure 9: Module Navigation is collapsed when narrow, with bento box icon at right which when clicked shows all module top navigation

When clicked, the three-line icon shows all module navigation in vertical form, below.

| REV                                                                          |
|------------------------------------------------------------------------------|
| Application Admin 🔻                                                          |
| Reviewers and People Lists 🔻                                                 |
| Catalog of Prospect Lists<br>Person Administration<br>Advanced Person Search |
| Meeting Admin 👻                                                              |
| Reviewer Assignments 🔻                                                       |
| Data Maintenance 🔻                                                           |
| Reports -                                                                    |
| Sort Prefs                                                                   |
| SEP Aggregate Roster                                                         |

Figure 10: Module navigation expanded, when screen is narrow and all top navigation is under bento box icon at right

### **Actions Column Replaced by Ellipsis Menu**

Actions that are available for each row in a table might be displayed under a three-dot ellipsis icon instead of an **Actions** column, as shown below. This happens if there are three or more actions to be displayed. If only one action item is listed, then the column will list that action as the header and have an 'x' in the body of the column.

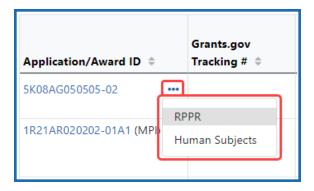

Figure 11: Three-dot ellipsis menu replaces action menu and displays actions that can be taken on a record in a table

# **Standard Tools for Tables**

Tables are sleeker with tools for showing the data you want to see.

| Filter Table                    | 367 Results                 |                  | <b>★</b> ■ < | 1 of 15 🗸 🕨  |
|---------------------------------|-----------------------------|------------------|--------------|--------------|
| <b>■</b> Application/Award ID ≑ | Grants.gov<br>Tracking #  ≑ | Proposal Title 🌲 |              | PD/PI Name ≑ |

Figure 12: Section of a table header showing standard table tools shown outlined

#### **Filter Table**

Entering filter text features instant filtering of the list as you type, with the number of found results updated as you type. The text you type in the filter field is highlighted in the table.

| Filter Table | 367 Results |
|--------------|-------------|
|              |             |

Figure 13: Filter Table Field with Number of Found Results

### Selecting Rows/Bulk Action Tool

Use the bulk actions tool to select or deselect all, and to show selected rows only or all rows. Other bulk action tools might also let you mark or clear the checkboxes of all currently visible rows (such as those found by typing filter text).

| <b>□ T</b> Order ≑ Grant No.        |
|-------------------------------------|
| BULK ACTIONS                        |
| Select All                          |
| Deselect All                        |
| Show Selected Rows Only<br>Show All |

Figure 14: Bulk Actions Tool Lets you Show/Hide and Select/Unselect Rows

### Check All

**Check All** marks all checkboxes regardless of the number of pages of records shown. In other words, if there are 10 pages of records available, with only the first page currently visible, **Check All** marks all enabled checkboxes on all pages. By contrast, **Check All Vis-ible** marks only those enabled checkboxes on the currently visible page. See **Page Nav-igation** below for directions on how to navigate between pages of data.

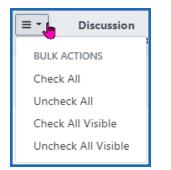

Figure 15: Bulk select tool example

### Column Picker

Click the column picker icon to choose the visible columns in a table by selecting/deselecting their checkboxes. The column selection is only in effect until you navigate to another screen.

| □ - 2,224 Results       |
|-------------------------|
| ☑ Expand child row(s)   |
| 🕞 Grant Number          |
| 🗹 Туре                  |
| Activity Code           |
| □ PI Last Name          |
| ✓ FY                    |
| 🖌 Appl ID               |
| 🗹 Pot Name              |
| ₽ot %                   |
| Pot Amount              |
|                         |
| □ Percentile            |
| □ Impact Priority Score |
| 🖌 Council Date          |
| Opportunity Number      |

Figure 16: Expanded Column Picker, which lets you choose which columns are visible

### **Column Sorting**

Click column headers to sort by that column.

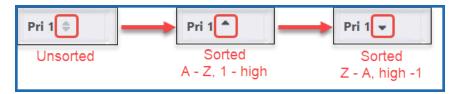

Figure 17: Sort indicators in table columns

#### **Download and Print**

Use the download tool , shown below, to export table data to Excel or PDF, or to print. Data from all columns is exported/printed even if only a subset of columns are visible.

| *      |     |
|--------|-----|
| EXPOR. | r   |
| 🖈 Ex   | cel |
| 🖾 PD   | F   |
| 🖨 Pri  | nt  |

Figure 18: Download Tool lets you print or export to Excel or PDF

#### **Rows Per Page**

To help avoid scrolling, use the grid tool to specify how many table rows appear per page.

Figure 19: Grid Tool lets you choose number of rows displayed per page

### **Page Navigation**

Navigate to each page of search results using the following tool:

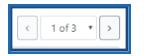

Figure 20: Navigation to move between pages of search results

Instantly scroll back to the top of the page by clicking the "Back to Top" button, which appears on selected screens that show long search results. The button is an up arrow in a yellow rectangle and appears at the bottom right of the screen, when applicable:

|   | nPrivate (2) 🔲 📧 Status |                 | × +                        |                |                |                |               | o x             |
|---|-------------------------|-----------------|----------------------------|----------------|----------------|----------------|---------------|-----------------|
| ÷ | C 👌 https://public.t    | <b>-</b>        | onsplus/status/search.era  |                | ☆ (            | ⊅ ረ≡           | Ē             | ≪ ···           |
|   | 1001CA290840-01         | GRANT13942432   | agement of primary care    | 4              | 29             | 4              | 25            |                 |
|   | 1R21MD010101-01A1 •     | • GRANT13937834 | Intersectional Health Link | 09/01/202<br>4 | 08/31/20<br>26 | 09/01/202<br>4 | 08/31/2<br>25 | 0               |
|   | 1R35GM050505-01         | • GRANT13884068 | Functional control system  | 09/01/202<br>4 | 08/31/20<br>29 | 09/01/202<br>4 | 08/31/2<br>25 | °<br><b> </b> ↑ |

*Figure 21: Yellow "back to top" button with up arrow in yellow rectangle, used to instantly scroll to the top of search results* 

#### **Expanding Table Rows to Reveal More Details**

Some tables have an indicator at the beginning of each row that more information can be viewed for the row. If you see a triangle pointing to the right at the beginning of a row, click it for more information on the record.

| Relinquishing Statement Search Results 🛛           |                                    |               |                               |                               |                             |  |  |  |  |
|----------------------------------------------------|------------------------------------|---------------|-------------------------------|-------------------------------|-----------------------------|--|--|--|--|
| Search Criteria: RS Search Type: Search for Awards |                                    |               |                               |                               |                             |  |  |  |  |
| Filter Table 3 Results                             |                                    |               |                               |                               |                             |  |  |  |  |
| Application/Award ID 📤                             | Proposal Title 🌲                   | PD/PI Name ≑  | Application Status 🌲          | Budget Period Start<br>Date 🌲 | Budget Period End<br>Date ≑ |  |  |  |  |
| ▶ 2R15GM030303-03                                  | Chlamydia trachomatis              | MACNA, MEG    | Awarded. Non-fellowships only | 06/01/2023                    | 05/31/2026                  |  |  |  |  |
| ► 5R01ES040404-04                                  | Understanding airway disease       | SAALA, INI    | Awarded. Non-fellowships only | 02/01/2023                    | 01/31/2024                  |  |  |  |  |
|                                                    | Effects of Stimulation for Aphasia | DUNYOG, ELLES | Awarded. Non-fellowships only | 09/01/2022                    | 08/31/2024                  |  |  |  |  |

Figure 22: Triangle shown at beginning of table row indicates that there is hidden information for the row

The triangle turns downwards and expands the row to show additional information.

| Relinquishing Statement Search Results 🛛 |                                                    |               |                               |                               |                             |  |  |  |  |  |
|------------------------------------------|----------------------------------------------------|---------------|-------------------------------|-------------------------------|-----------------------------|--|--|--|--|--|
| Search Criteria: RS Search               | Search Criteria: RS Search Type: Search for Awards |               |                               |                               |                             |  |  |  |  |  |
| Filter Table 🔲 🔹 3 Results               |                                                    |               |                               |                               |                             |  |  |  |  |  |
| Application/Award ID                     | Proposal Title 🌲                                   | PD/PI Name 🌲  | Application Status ≑          | Budget Period Start<br>Date ≑ | Budget Period End<br>Date ≑ |  |  |  |  |  |
| 2R15GM030303-03                          | Chlamydia trachomatis                              | MACNA, MEG    | Awarded. Non-fellowships only | 06/01/2023                    | 05/31/2026                  |  |  |  |  |  |
| Relinquishing Stat                       | tements                                            |               |                               |                               |                             |  |  |  |  |  |
| Relinquishing Stater                     | nent 12586 🚥                                       |               |                               |                               |                             |  |  |  |  |  |
| Submitted to P<br>RS Submitted Date:     | Agency                                             |               |                               |                               |                             |  |  |  |  |  |
| 11/14/202                                | 3                                                  |               |                               |                               |                             |  |  |  |  |  |
| <ul> <li>5R01ES040404-04</li> </ul>      | Understanding airway disease                       | SAALA, INI    | Awarded. Non-fellowships only | 02/01/2023                    | 01/31/2024                  |  |  |  |  |  |
| • 5R21DC090909-03 ···                    | Effects of Stimulation for Aphasia                 | DUNYOG, ELLES | Awarded. Non-fellowships only | 09/01/2022                    | 08/31/2024                  |  |  |  |  |  |

*Figure 23: Click the triangle at the beginning of a table row to show more information about the record* 

# Overview

The Account Management Module (AMM) facilitates user and system account administration based on assigned user roles. The system provides the ability to search existing accounts. When a search is performed, all records that meet the search criteria are returned on the *Search Accounts* screen.

# **Commons Management Staff**

Once the institutional account is created, the Signing Official (SO) at each grantee organization is able to establish additional user accounts with various levels of access and capability. The SO or Accounts Administrator (AA) may then create additional accounts for the administrative and scientific staff.

SOs only can also view, create, and maintain system accounts.

### **User Roles**

The following users have the ability to search for, manage and create accounts, and to add or remove roles for user and system accounts:

### **Commons Management Staff**

- Accounts Administrator (AA)
- Administrative Official (AO)
- Business Official (BO)
- Signing Official (SO)

# Account Statuses

AMM user accounts can have the following statuses:

- Active A valid account in good standing.
- *Deactivated* Account has been disabled by an administrator
- Locked due to inactivity Locked by the system due to inactivity (no user activity for 120 days).

- *Pending Affiliation* Account has not yet been associated to an organization
- *Profile Only* A profile that is not associated to a user account.

### Search for Commons User Accounts

Click on Account Management (Admin) to open the AMM Search Account screen.

The *Search Accounts* screen for external users provides the ability to search for existing user and system account(s). Selecting either Commons or System in the **User Type** drop-down updates your Search Criteria screen with the search criteria fields appropriate for each User Type.

### **Commons User Type Search**

| IM   Manage Accounts AMM User Repo       |                                                |             |                |
|------------------------------------------|------------------------------------------------|-------------|----------------|
| earch Accounts 🛛                         |                                                |             |                |
| ∨ Search Criteria                        |                                                |             |                |
|                                          |                                                |             |                |
| NOTE! You must enter at least one search | h field, besides User Type and Account Status. |             |                |
| User Type                                | Account Status                                 | User ID     |                |
| Commons                                  | ~ All                                          | ~           |                |
| Last Name                                | First Name                                     | Middle Name |                |
|                                          |                                                |             |                |
| Organization(s)                          |                                                |             |                |
|                                          |                                                |             |                |
| Email                                    | Roles ()                                       |             |                |
|                                          |                                                |             |                |
|                                          |                                                |             | Clear Q Search |

Figure 24: Search Accounts Screen for Commons Users

- 1. Select *Commons* from the **User Type** dropdown field.
- 2. Enter the appropriate search criteria in at least one of the other search fields.
- You must enter at least one search field, besides the User Type and Account Status.
- Wild card characters such as the percent sign (%) can be used to search for a string of characters.
- Use the **User ID** field to search by IMPACII user ID.

3. Click the **Search** button to execute the search or click **Clear**to clear the search criteria.

For more information see Commons User Account Search Results.

### Search by Role

To search by role, select a role from the **Roles** drop-down menu. To select multiple roles, hold the **<Ctrl>** key as you click the roles.

**NOTE:** When you search by roles, you can only search within your organization. You can select multiple roles, but the default search is for all roles appropriate to the logged in user's account role.

### Search by Status

You can search by status to locate accounts that have been deactivated (by an administrator or due to inactivity). To do so, select the appropriate status from the **Account Status** drop-down menu:

| Account Status      |   |
|---------------------|---|
| All                 | ~ |
| All                 |   |
| Active              |   |
| Deactivated         |   |
| Pending             |   |
| Locked              |   |
| Pending Affiliation |   |
| Profile Only        |   |

#### Figure 25: Account Status menu

Make your selection and click **Search** to proceed.

### **Locked Accounts**

The status *Deactivated* indicates that the account has been disabled by an administrator, while the status *Locked due to inactivity* applies to accounts that have had no activity for 120 days.

For information on reactivating a deactivated account, contact the <u>Service</u> <u>Desk</u>.

### System User Type Search

| ' Search Criteria                               |                                       |                           |
|-------------------------------------------------|---------------------------------------|---------------------------|
| NOTE! You must enter at least one search field, | besides User Type and Account Status. |                           |
| er Type                                         | Certificate Owner                     | Certificate Serial Number |
| System                                          | ~                                     |                           |
| er ID                                           |                                       |                           |
| st Name                                         | First Name                            | Middle Name               |
| ganization(s)                                   |                                       |                           |
| nail                                            | Roles ()                              |                           |
|                                                 |                                       |                           |

Figure 26: Search Accounts Screen Displaying Searching for System Accounts

- 1. Select *System* from the **User Type** dropdown field.
- 2. Enter the appropriate search criteria in at least one of the other search fields.
- You must enter at least one search field, besides the User Type and Account Status.
- Wild card characters such as the percent sign (%) can be used to search for a string of characters.
- ° Use the **User ID** field to search by IMPACII user ID.
- 3. Click **Search** to execute the search or click **Clear** to clear the fields and start over.

### Search by Role

To search by role, select a role from the **Roles** drop-down menu. To select multiple roles, hold the **<Ctrl>** key as you click the roles.

**NOTE:** When you search by system roles, you can only search within your organization. You can select multiple roles, but the default search is for all roles appropriate to the logged in user's account role.

For information on obtaining and registering a certificate from a Certificate Provider or Authority, please refer to the <u>Web Services Certificate (S2S)</u> <u>Guide</u>: Section 2.4.3 for Commons users

### **Commons User Account Search Results**

When you click the **Search** button, the **Search Results** display below the Search Criteria on the *Search Accounts* screen.

**NOTE:** The **Create New Account** button does not display until you perform a search.

### **Commons Account Search Results**

| earch Acco           | ounts o       |                       |                |                                           |                         |            |
|----------------------|---------------|-----------------------|----------------|-------------------------------------------|-------------------------|------------|
| > Search Crite       | eria          |                       |                |                                           |                         |            |
| earch Result         | s             |                       |                |                                           |                         |            |
| Iter Results: Filter | Table 311 R   | lesults               |                |                                           |                         | 1 of 13 👻  |
| User ID 🗘            | Name 👔 🔺      | Email ‡               | Account Status | Roles & Affiliations 🗘                    | Login via Login.gov 🕄 🌻 | Action     |
| POTTER4              | Potter, James | eRAStage@mail.nih.gov | Active         | AA<br>o Godric's Hollow Hospital (000000) | OPTIONAL                | Manage     |
| POTTER               | Potter, Lily  | eRAStage@mail.nih.gov | Profile Only   |                                           | OPTIONAL                | Create     |
| HPOTTER              | Potter, Harry | eRAStage@mail.nih.gov | Pending        |                                           | OPTIONAL                | Resend Ema |

Figure 27: Commons User Account Search Results

# Search Results Columns

- User ID
- Name last name, first name
- Email

- Account Status -
- *Active* The **Manage** button displays in the **Action** column.
- *Pending* The **Resend Email** button displays in the **Action** column.
- *Pending Affiliation* The **Manage** button displays in the **Action** column.
- *Profile Only* The **Create** button displays in the **Action** column.
- Roles & Affiliations
- Login via Login.gov
- Action The Action button options are Manage, Resend Email, and Create.

### **Commons Account Action Options**

#### Create Account

- To create a new account and profile, click the Create New Account button at the bottom of the screen, or find the correct User ID and click the Create button.
- Refer to the Create Commons User Accounts topic for more information.

#### Manage Account

- The **Manage** button appears if the account status is *Active* or *Pending Affiliation*.
- To edit an account, click the **Manage** button and the Manage Account screen displays.
- Refer to the Manage External User Accounts topic for more information.
- Resend Email
- The **Resend Email** button appears on the *Search Accounts* screen for accounts that are pending user review, indicating that the user has not validated the account request.
- ° Click **Resend Email** to resend the account confirmation email.

### System Account Search Results

| Search Acco             | unts 🛛               |                                                            |                                               |                          |          |
|-------------------------|----------------------|------------------------------------------------------------|-----------------------------------------------|--------------------------|----------|
| > Search Crite          | ria                  |                                                            |                                               |                          |          |
| earch Results           |                      |                                                            |                                               |                          |          |
| ilter Results: Filter 7 | Table 18 Re          | esults                                                     |                                               |                          | 1 of 1 👻 |
| User ID 🗘               | Name *               | Organization ©                                             | Roles & Affiliations *                        | Certificate Owner        | Action   |
| DUMBLEDOREA             | Dumbledore, Albus    | OD - Office of the Director, National Institutes of Health | ACCESS_DOC_UPLOAD_SERV                        | University of Hogwarts   | Manage   |
| GOLDSTEINPT             | Goldstein, Tina      | University of Ilvermorny                                   | APPLICANT_RETRIEVAL_DATA_SERV<br>o University | University of Ilvermorny | Manage   |
|                         |                      |                                                            | SERVICE_PROVIDER_ROLE                         |                          |          |
|                         |                      |                                                            | SVS_APPLICANT_DATA_<br>read more              |                          |          |
| GRINDELWALDG            | Grindelwald, Gellert | AI - National Institute of Allergy and Infectious Diseases | IC_DOCSERVICE_GETDOC_SERV                     | NIAID                    | Manage   |
| SCAMANDERN              | Scamander, Newt      | AI - National Institute of Allergy and Infectious Diseases | IC_DOCSERVICE_GETDOC_SERV                     | NIAID                    | Manage   |

*Figure 28: Search Accounts Screen Displaying System Accounts Search Results* 

# Search Results Columns

- User ID
- Name last name, first name
- Organization
- Roles & Affiliations
- **Certification Owner** The **Certificate Owner** is the organization who acquired the certificate.
- Action Option button is Manage.

### **System Account Action Options**

- To manage a system account, click the **Manage** button in the **Action** column. Refer to the <u>Manage System Accounts</u> topic for more information.
- To create a new account and profile click the Create New Account button at the bottom of the screen. Refer to the <u>Create System Account</u> topic for more information.

### **Modify Search Results**

To view the Search Criteria, click anywhere in the Search Criteria bar.

 To filter the search results, enter the appropriate value in the **Filter Table** text box. The hitlist automatically filters matching text as you type.

- a. For example, to view all users with the Internet Assisted Review (IAR) role, type *IAR* in the **Filter Table** text box.
- 2. To change the number of records per page, select the appropriate number in the **Show per page** icon. The default number of records per page is 10.
- 3. To navigate between pages, perform one of the following options:
  - a. Click the appropriate **page number** button.
  - b. Click the **right arrow** button to go to the end of the list.
  - c. Click the **left arrow** button to go to the beginning of the list.
- To sort the search results, click the click the appropriate column heading name's down arrow (ascending sort) or the up arrow (descending sort). The default sort is by Name (Last Name, First Name).
- 5. To view the *NIH Support View* screen, select the appropriate name hyperlink in the **Name** column.
  - a. For more information, please see the <u>NIH Support View</u> topic.
- 6. If displayed, click the **Read More** hyperlink in the **Roles and Affiliations** column to view a Principal Investigator's (PI) multiple affiliations.
- 7. To return to the top of the screen, click the yellow **Back to top** icon in the bottomleft corner of the screen.

# **NIH Funding Support View**

The *Funding Support* screen lists the NIH application information associated with the selected Principal Investigator (PI). Use this information to positively identify PIs associated with your institution. Access this screen by clicking on a user's hyperlinked name in the Search Results.

**NOTE:** The *Funding Support* screen is for Commons users only.

| Funding           | g Suppor                               | t          |                        |                             |                                      |                    |                           |                        |
|-------------------|----------------------------------------|------------|------------------------|-----------------------------|--------------------------------------|--------------------|---------------------------|------------------------|
| Name Alb          | us S Potter                            |            |                        |                             |                                      |                    |                           |                        |
| Filter Table      |                                        | 3 Results  |                        |                             |                                      |                    |                           | < 1 of 1 ~ >           |
|                   | oort page lists th<br>Is associated wi |            |                        | sociated with the select    | ed Project Director/Pri              | ncipal Investigato | or (PD/PI). Use this info | ormation to positively |
| Name 🔺            | Institution                            |            | Support<br>Type ≑      | Support<br>Identification ‡ | Support Descri                       | ption ¢            | Support Start<br>Date ≑   | Support<br>Status 🗘    |
| Albus S<br>Potter | UNIVERSIT<br>HOGWART                   |            | Trainee<br>Appointment | 5T32NR007-08                | Biobehavioral Ni<br>Training Program |                    | 2006-03-01                | Awarded                |
| Albus S<br>Potter | UNIVERSIT<br>HOGWART                   |            | Trainee<br>Appointment | 5T32NR007-07                | Biobehavioral N<br>Training Program  |                    | 2005-03-01                | Awarded                |
| Albus S<br>Potter | UNIVERSIT<br>HOGWART                   |            | Trainee<br>Appointment | 2T32NR007-06                | Biobehavioral N<br>Training Program  |                    | 2004-05-01                | Awarded                |
| Employn           | nent Histo                             | ry         |                        |                             |                                      |                    |                           |                        |
| Filter Table      |                                        | 2 Results  |                        |                             | < 1 of 1 ~ >                         |                    |                           |                        |
| Position 🔺        | Status ≑                               | Start Date | End Date               | Primary?                    | Organization 🗘                       |                    |                           |                        |
|                   |                                        | 2002-01-01 | l i                    | ۲                           | St. Mungo's Hospital                 |                    |                           |                        |
|                   |                                        | 2002-01-01 | i                      |                             |                                      |                    |                           |                        |

Figure 29: Funding Support Screen

# Create Accounts

You can create the following types of accounts:

**Create Commons Accounts** 

**Create System Accounts** 

### **Create Commons Account**

If you are a Commons user with an SO, AA or BO role, you have the ability to create new Commons user accounts (such as for a PD/PI).

**IMPORTANT:** PD/PIs cannot create their own accounts: Only an SO or AA Commons user can create this account.

- To create a new user account, first search AMM to make sure the user doesn't already have an account. For instructions, see<u>Search Account for Commons</u> Accounts
- 2. You launch the create-account process from the <u>Search Results</u> screen.
- In the search results, profiles that are not already associated to a user account display a Create button in the Action column: Create
- ° Click the **Create** button to create a user account for that profile.
- Or click the Create New Account button located below the search results:
   Create New Account
- 3. When you click one of the **Create** buttons, the *Create Account* screen opens.

| AMM   Manage Accounts AMM User Reports |                 |             |                    |
|----------------------------------------|-----------------|-------------|--------------------|
| Create Account                         | 0               |             |                    |
| * Required Fields                      |                 |             |                    |
| User Information                       |                 |             |                    |
| User Type *                            |                 |             |                    |
| Commons                                | ~               |             |                    |
| User ID *                              |                 |             |                    |
|                                        |                 |             |                    |
| Primary Organization *                 |                 |             |                    |
|                                        |                 | Q           |                    |
| Contact Informatio                     |                 |             |                    |
| Last Name *                            | First Name *    | Middle Name |                    |
|                                        |                 |             |                    |
|                                        |                 |             |                    |
| Email *                                | Confirm Email * |             |                    |
|                                        |                 |             |                    |
| Roles * 👔                              |                 |             |                    |
| + Add Roles + Add Roles to             | other org.      |             |                    |
|                                        |                 |             | Close Clear Create |

#### Figure 30: Create Account Screen for an External Account

Perform the following steps to create an account:

- 4. Set **User Type** to Commons.
- 5. Enter the **User ID** or let the system generate one.
  - a. The User ID length should be between 6 and 30 characters and should NOT contain special characters except the @ sign, the hyphen, the period, and the underscore.
  - b. The system can display the following messages: This User ID is available OR This User ID is already taken, please use another one.
- 6. Usually the **Primary Organization** defaults to the logged in user's organization.
  - a. If there is no user organization name selected, click the magnifying glass icon to assign a **Primary Organization**. (See <u>Set Primary Organization</u>for

more information.)

- 7. Perform one of the following options:
  - a. When the account information is complete, click **Create** to create the account or click **Clear** to clear all information from the form.

When you click **Create**, the system displays the *Account Details* screen with a success message.

| Account Details                                 | 0         |                                 |                                               |  |  |  |  |
|-------------------------------------------------|-----------|---------------------------------|-----------------------------------------------|--|--|--|--|
| Account created successfu                       | ully!     |                                 | ×                                             |  |  |  |  |
| Jser Information                                |           |                                 |                                               |  |  |  |  |
| Jser Type                                       |           | User ID                         |                                               |  |  |  |  |
| Commons                                         |           | MOODY_934                       |                                               |  |  |  |  |
| Primary Organization<br>OUISIANA STATE UNIVERSI | TY        |                                 |                                               |  |  |  |  |
| Login via 2FA 🚯<br>OPTIONAL                     |           | 2FA Exemption Expiration Date 🕚 | 2FA Mapping Completion Status 0<br>NOT MAPPED |  |  |  |  |
| Contact Informatio                              | on        |                                 |                                               |  |  |  |  |
| Name                                            |           | Email                           |                                               |  |  |  |  |
| Aoody, Alastor                                  |           | eRAStage@mail.nih.gov           |                                               |  |  |  |  |
| Roles 👔                                         |           |                                 |                                               |  |  |  |  |
| Filter Table                                    | 1 Results |                                 | (1 of 1 ~)                                    |  |  |  |  |
| Role(s) <sup>▲</sup>                            |           | Organization(s) 🌻               |                                               |  |  |  |  |
| PD/PI                                           |           | LOUISIANA STATE UNIVERSITY      | LOUISIANA STATE UNIVERSITY                    |  |  |  |  |
|                                                 |           |                                 |                                               |  |  |  |  |
|                                                 |           |                                 | Close Manage                                  |  |  |  |  |
|                                                 |           |                                 |                                               |  |  |  |  |

*Figure 31: Account Details Screen with success Message* 

- 6. Perform one of the following options on the Account Details screen:
  - a. To return to the *Search Accounts* screen displaying the previous search results, click the **Go Back** hyperlink.
  - b. To edit the account's information, click the **Manage** button.
    - i. For more information, please refer to the <u>Manage Account for Com</u>mons Userstopic.
  - c. To return to the *Search Accounts* screen to enter new search criteria, click the **Back to Search** button.

#### Account Invitations from eRA Systems

Create-Account requests for eRA accounts that are validated by invitations from eRA modules can be approved or rejected automatically:

- If the identifying information the new user submits unambiguously matches the profile created by the account requester and the profile is not already associated to another user account, the request is approved automatically.
- If the identifying information is incorrect or an account already exists for the user profile, or if a comment has been entered in the user's funding and committee service history, request is denied and the system sends notifications to the account requester and to the eRA Service Desk.

#### **Examples of system-generated account invitations:**

• SO creates a new PI account in AMM

The new PI receives a system-generated invitation to log in to eRA Commons and validate the account.

#### • SRO enables a new reviewer in Internet Assisted Review (IAR)

The reviewer receives a system-generated invitation to log in to eRA Commons and create an account to access IAR. See the IAR Online Help for information on enabling reviewers

#### • PD/PI appoints a new trainee in xTrain

The trainee receives a system-generated invitation to log in to eRA Commons and create an account to access xTrain. See <u>xTrain</u> <u>Online Help</u> for information on appointing trainees.

#### Workflow

The account invitation procedure includes these steps:

- 1. The account requester creates the new account.
- 2. The new user receives an email notification that includes the username and other details about the new account.
- 3. The user receives a second email that includes a temporary password for the new account and instructions for logging into the system. This email explains that that the user must login to the system that day or

the account will be locked. After an account is locked, any attempt to log in will be redirected to the password reset/lost password workflow.

4. The user logs in with the provided credentials and is immediately instructed to create a new password for the account.

**NOTE:** If the user enters incorrect login information too many times, the account is locked and the user must contact the eRA Service Desk to complete the login process.

### Add/Delete User Roles

**Agency-Specific Instructions:** State Department users only - For information on adding countries, please refer to the Add/Delete Countries topic.

#### NOTE:

1. The list of roles displayed is dependent on the logged in user's role.

2. Accounts with scientific roles should be maintained for the career of the scientist, and affiliations should be added as necessary.

3. Administrative roles cannot be combined with scientific roles on the same user account, and accounts with administrative roles cannot be affiliated with more than one institution.

To add user roles to an account, click on the **+ Add Roles** button at the bottom of the *Create Accounts* or *Manage Accounts* screen.

| Roles     + Add Roles to other org.       Filter Table     1 Results |                   | ■ < 1 of 1 ~ >        |
|----------------------------------------------------------------------|-------------------|-----------------------|
| Role(s) <sup>▲</sup>                                                 | Organization(s) ≑ | Action                |
| ACCESS_DOC_UPLOAD_SERV                                               | ALL               |                       |
|                                                                      |                   | Close Deactivate Save |

Figure 32: Add Roles buttons on Create Accounts and Manage Accounts screen

When you click + **Add Roles**, the *Add Roles* screen opens.

**NOTE:** If you click + **Add Roles to other org**, the *Manage Account* window opens first, so you can search for and select the other organization.

| AMM   Manage Account         |                   | ×  |
|------------------------------|-------------------|----|
| Use % for non-exact matches! |                   |    |
| Org ID                       | Organization Name |    |
|                              | Close             | xt |

Figure 33: Manage Account for Add Roles to Other Organizations

Select the organization and click **Next** to proceed to the *Add Roles* screen as described below.

| AMM   Add Roles                                                                                                    | $\times$ |
|----------------------------------------------------------------------------------------------------|----------|
| Organization                                                                                                    |          |
| HOSPITAL (6001)                                                                                                    |          |
| Role(s) (to multi-select, please use ctrl or shift keys)                                                                                                    |          |
| AA - Accounts Administrator<br>AO - Administrative Official<br>ASST - PI Assistant<br>BO - Business Official<br>FCOI - External FCOI Officer<br>FCOI_ASST - Financial Conflict of Interest (FCOI) External Assistant role<br>FCOI_VIEW - Financial Conflict of Interest (FCOI) External View role<br>FSR - Financial Reporting users<br>OLAW_REPORT_USER_ROLE - OLAW personnel - Role used for runing external report<br>PACR - Public Access Compliance Role - Role used for tracking purposes | •        |
| Close Add Role(                                                                                                    | (s)      |

Figure 34: Add Roles screen

- Scroll through the list and click to select the appropriate role(s). See the <u>complete</u> <u>list of Commons user roles</u> for reference.
- 2. Click the **Add Role(s)** button.

When you click **Add Roles(s)**, the system returns to the *Create Account* or *Manage Account* screen and displays the newly added role(s).

| Roles 🛛                              |                   |              |  |
|--------------------------------------|-------------------|--------------|--|
| + Add Roles + Add Roles to other org | j. 🗙 Unaffiliate  |              |  |
| Filter Table 1 Resul                 | ts                | < 1 of 1 ~ > |  |
| Role(s) 🔺                            | Organization(s) 🗘 | Action       |  |
| AA                                   | HOSPITAL          | × Remove     |  |

Figure 35: Roles Section on the Create Accounts Screen

- 3. To add additional roles, click the **+ Add Roles(s)** button and repeat the steps above.
- 4. To remove a role, click the appropriate **Remove** button in the **Action** column.
- 5. To remove all roles, click the **Remove All** button.

**NOTE:** You cannot remove Signing Official (SO) role when the Research Performance Progress Report (RPPR) is assigned.

**NOTE:** You cannot add user a role if the account is in deactivated status. You must reactivate the account first.

### **Set Primary Organization**

**NOTE:** The **magnifying glass** for the **Primary Organization** field on the *Create Account* screen appears if the logged-in user is not affiliated with an Organization, IC, or Agency. Usually the **Primary Organization** defaults to the logged-in user's Organization.

| AMM     Manage Accounts     AMM User Reports |   |
|----------------------------------------------|---|
| Create Account                               |   |
| User Information<br>User Type *              |   |
| Commons 🗸                                    |   |
| User ID *                                    |   |
|                                              |   |
| Primary Organization *                       | 0 |
|                                              | ~ |

Figure 36: Primary Organization Field

- 1. Click the **magnifying glass** icon on the *Create Account* screen to open the *Search Organization and Add Roles* and add a primary orgnization.
- 2. Enter an Org ID or an Organization Name.

**NOTE:** Use the percent sign (%) before or after a string of characters for wild card searches.

3. Click the **Search** button to display the organization search results.

| Use % for nor | -exact matches! |                                          |
|---------------|-----------------|------------------------------------------|
| Drg ID        |                 | Organization Name                        |
|               |                 | %Louisiana State University%             |
| Filter Table  | 12 Res          | sults 1 of 2 ~ >                         |
| Select 🔺      | Org. ID 🌲       | Org. Name 🌲                              |
| 0             | 10065699        | LOUISIANA STATE UNIVERSITY               |
| 0             | 4672105         | LOUISIANA STATE UNIVERSITY ALEXANDRIA    |
| 0             | 577904          | LOUISIANA STATE UNIVERSITY AT ALEXANDRIA |
| 0             | 577906          | LOUISIANA STATE UNIVERSITY AT EUNICE     |
| 0             | 577908          | LOUISIANA STATE UNIVERSITY AT SHREVEPORT |
| 0             | 4672107         | LOUISIANA STATE UNIVERSITY BATON ROUGE   |
| 0             | 4672101         | LOUISIANA STATE UNIVERSITY BATON ROUGE   |
| 0             | 4672108         | LOUISIANA STATE UNIVERSITY EUNICE        |

Figure 37: Search Organization and Add Roles Screen

- 4. To filter the search results, enter the appropriate value in the **Filter Table** text box and hit the **<Enter>** key. For example, enter *San Diego* to view only those universities in California.
- 5. To change the number of records per page, select the appropriate number in the **Show per page** column.
- 6. To navigate between pages, perform one of the following options:

- a. Click the appropriate **Page Number** button.
- b. Click the **right arrow** button to go to the end of the list.
- c. Click the **left arrow** button to go to the beginning of the list.
- 7. Select the appropriate organization's radio button.
- 8. Click the **Select** button or click the **Close** button to close the screen.

The *Create Account* screen then displays the selected primary organization. For more information see<u>Create External User Accounts</u>.

## **Create System Accounts**

System accounts are used to access eRA Web Services.

Agency and Commons, users can create system accounts.

To create a system account, first perform a search to make sure the account you want to create does not already exist. For instructions see <u>Search Accounts</u>.

**NOTE:** The **+ Create New Account** button described below is not available until you perform a search.

Review the search results to see if the account you want already exists, and if not, create a new account using one of the following options:

1. Click the + Create New Account button that appears below the search results:

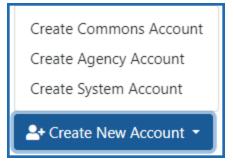

Figure 38: Create New Account button expanded

2. OR, click the ellipsis action menu icon next to a user's name and select **Create System Account Using Profile**:

| •••                                 |
|-------------------------------------|
| View                                |
| Create Agency Account Using Profile |
| Create System Account Using Profile |

*Figure 39: User action menu showing Create System Account Using Profile option* 

The Create Account screen opens. Complete the require fields in the following sections:

| Create Account @<br>* Required Fields       |                                                       |                                       |                    |
|---------------------------------------------|-------------------------------------------------------|---------------------------------------|--------------------|
| User Information                            |                                                       |                                       |                    |
| User Type *                                 |                                                       |                                       |                    |
| System 🗸                                    |                                                       |                                       |                    |
| Primary Organization *                      |                                                       |                                       |                    |
| CA - NATIONAL CANCER INSTITUTE              |                                                       |                                       |                    |
| Certificate Information                     | prmation automatically from a certificate or enter th | e certificate details manually.       |                    |
|                                             | · ·                                                   | ·                                     |                    |
| Limport Certificate                         |                                                       |                                       |                    |
| Certificate Owner 🕚 *                       |                                                       | Certificate Provider/Authority CN 🕕 * |                    |
|                                             |                                                       | Select Certificate Provider           | ~                  |
| Certificate Serial Number *                 |                                                       | Certificate Expiration Date *         |                    |
|                                             |                                                       | MM/DD/YYYY                            | <b>⊞</b>           |
|                                             |                                                       |                                       |                    |
| Contact Information                         |                                                       |                                       |                    |
| Last Name *                                 | First Name *                                          | Middle Name                           |                    |
|                                             |                                                       |                                       |                    |
| Email *                                     | Confirm Email *                                       |                                       |                    |
|                                             |                                                       |                                       |                    |
| Roles * 🔮                                   |                                                       |                                       |                    |
| I am aware of and understand my responsible | vilities in providing the information pertaining to   | ) this system account.                |                    |
|                                             |                                                       |                                       | Close Clear Create |

Figure 40: Create Account Screen Displaying Creating a System Account

## **User Information**

- The **User Type** field displays *System* as the prepopulated value.
- The **Primary Organization** field displays the prepopulated Primary IC of the Account Coordinator creating the account. This is a read-only field.

## **Certificate Information**

Complete the certificate information by manually typing all certificate information into the required fields, or use the **Import Certificate** button to automatically import the required information into each field from the certificate file:

| Certificate Information                                                                                                    |                                           |   |  |
|----------------------------------------------------------------------------------------------------|-------------------------------------------|---|--|
| • Use the Import Certificate button to get information automatically from a certificate or enter the certificate details manually. |                                           |   |  |
| Limport Certificate                                                                                                    |                                           |   |  |
| Certificate Owner 🕕 *                                                                                                    | Certificate Provider/Authority CN 🕕 \star |   |  |
|                                                                                                    | Select Certificate Provider               | ~ |  |
| Certificate Serial Number *                                                                                                    | Certificate Expiration Date *             |   |  |
|                                                                                                    | MM/DD/YYYY                                | ė |  |
|                                                                                                    |                                           |   |  |

Figure 41: The Create System Account screen's Certificate Information section showing the Import Certificate upload button

Click the **Import Certificate** button to upload a certificate file:

1. Drag and drop a file to the upload field or click Browse to select the file from your computer.

| Import Certificate Information                            | ×                       | ( |
|-----------------------------------------------------------|-------------------------|---|
| Certificate (Supported extensions are .cer, .crt, .jks) * |                         |   |
| bob.crt<br>Remove file                                    |                         |   |
| Password (Optional. Required for .jks certificates)       |                         |   |
|                                                           | Get Certificate Details |   |
|                                                           | Cancel Copy to Account  |   |

Figure 42: Import Certificate Information upload popup

2. Click the **Get Certificate Details** button to retrieve certificate details from the uploaded file.

| Import Certificate Information                  |                         | × |
|-------------------------------------------------|-------------------------|---|
| Certificate (Supported extensions are .cer, .c  | rt, .jks) *             |   |
| 🍰 Drop file                                     | to attach, or browse.   |   |
| Password (Optional. Required for .jks certified | cates)                  |   |
|                                                 |                         |   |
|                                                 | Get Certificate Details |   |
| Certificate Provider                            |                         |   |
| HYDRANTID SERVER CA O1                          |                         |   |
| Certificate Serial Number                       |                         |   |
| 40:01:8F:59:7C:EF:AC:53:4D:B7:4A:34:F0:AC:77:6F |                         |   |
| Certificate Expiration Date                     |                         |   |
| 06/07/2025                                      |                         | + |
|                                                 | Cancel Copy to Accoun   | t |

*Figure 43: Import Certificate Information popup showing Certificate Details and Copy to Account button* 

3. Click the **Copy to Account** button to return to the *Create Account* screen with the information imported into the appropriate fields.

If you are manually entering the certificate information, type the required information in the following fields:

- 1. **Certificate Owner** enter the organization who acquired the certificate.
- 2. **Certificate Provider/Authority CN** select the appropriate provider from the drop-down menu.

**TIP:** Examples of the values that are available for the Certificate Provider/Authority include: Comodo, Digicert, Entrust, Geo Trust, Go Daddy, InCommon, and Thawte.

- Certificate Serial Number enter in the format XX:XX:XX:XX:XX:XX:XX:XX.
- 4. **Certificate Expiration Date** enter or select from the calendar picker field.

For information on obtaining and registering a certificate from a Certificate Provider or Authority, refer to one of the <u>Web Services Certificate (S2S)</u> <u>Guide</u>:

• Section 2.4.3 for Commons users - only users with the SO role have the privileges necessary to register the certificate in AMM; Commons users must work with their SO to register their certificate

#### **Contact Information**

Complete the following fields:

- Last Name
- First Name

- Middle Name (optional)
- Email
- Confirm Email

#### Roles

Click the **Add Roles** button to add the roles to the account. The *Add Roles* popup displays.

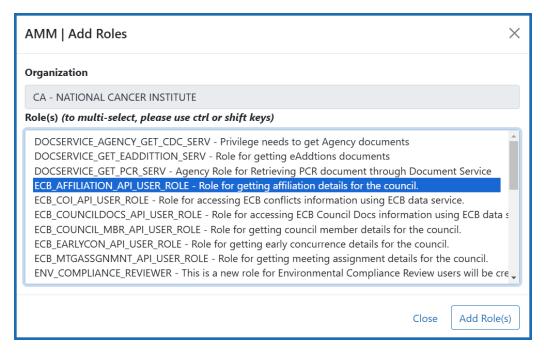

Figure 44: Add Roles popup for Create System Account

- Note the role description on the screen when adding a role.
- See Add System Roles for more information.

Select the **Agreement** checkbox below the *Roles* section.

| Roles * •       + Add Roles       X Remove All       Filter Table       1 Results |                                                         | ( 1 of 1 ~ )       |
|-----------------------------------------------------------------------------------|---------------------------------------------------------|--------------------|
| Role(s) <sup>▲</sup>                                                              | Organization(s) ≑                                       | Action             |
| ECB_AFFILIATION_API_USER_ROLE                                                     | CA - NATIONAL CANCER INSTITUTE                          | X Remove           |
| □ I am aware of and understand my responsibilities in provi                       | ding the information pertaining to this system account. | Close Clear Create |

The **Agreement** check box is mandatory for the user to acknowledge information provided for the system account. If the **Agreement** checkbox is not checked and the **Save** button is clicked, the system displays the following error message: *User must accept the agreement by checking the field*.

3. Click the **Create** button to create the account or click **Clear** to clear all fields.

When you click **Create**, the system validates the account information. If there are no errors, then the *Account Details*screen opens, displaying a success message.

#### **Other Actions:**

- Click the **Validate Certificate** button to validate the certificate. See <u>Validate Certificate</u> for more information.
- Click the **Manage** button if you want to make additional changes. See <u>Manage System</u> <u>Accounts</u> for more information.
- Click the **Back to Search** button to return to the *Search Account* screen.

#### Add System Roles

**NOTE:** The list of roles is dependent on the logged-in user's role.

1. To add system roles to the account, click on the **+ Add Roles** button on the *Create Accounts* or *Manage Accounts* screen.

| Roles       + Add Roles       Filter Table       5 Results | [                              | <                    |
|------------------------------------------------------------|--------------------------------|----------------------|
| Role(s) <sup>▲</sup>                                       | Organization(s) 🔶              | Action               |
| ACCESS_DOC_UPLOAD_SERV_NCI                                 | ALL                            |                      |
| DOCSERVICE_GET_EADDITTION_SERV                             | CA - NATIONAL CANCER INSTITUTE | × Remove             |
| ERA_PAS_SERV                                               | ALL                            | × Remove             |
| IC_ACCESS_GF_METADATA_SERV                                 | ALL                            | × Remove             |
| IC_DOCSERVICE_GETDOC_SERV                                  | ALL                            | × Remove             |
|                                                            | C                              | lose Deactivate Save |

Figure 45: Add Roles Button on the Create Account Screen

Clicking the + Add Roles button displays the Add Roles pop-up screen.

| AMM   Add Roles ×                                                                                                    |
|----------------------------------------------------------------------------------------------------|
| Organization                                                                                                    |
| CA - NATIONAL CANCER INSTITUTE                                                                                                    |
| Role(s) (to multi-select, please use ctrl or shift keys)                                                                                                    |
| DOCSERVICE_AGENCY_GET_CDC_SERV - Privilege needs to get Agency documents<br>DOCSERVICE_GET_EADDITTION_SERV - Role for getting eAddtions documents<br>DOCSERVICE_GET_PCR_SERV - Agency Role for Retrieving PCR document through Document Service<br>ECB_AFFILIATION_API_USER_ROLE - Role for getting affiliation details for the council.<br>ECB_COI_API_USER_ROLE - Role for accessing ECB conflicts information using ECB data service.<br>ECB_COUNCILDOCS_API_USER_ROLE - Role for getting council member details for the council.<br>ECB_COUNCIL_MBR_API_USER_ROLE - Role for getting early concurrence details for the council.<br>ECB_MTGASSGNMNT_API_USER_ROLE - Role for getting meeting assignment details for the council.<br>ENV_COMPLIANCE_REVIEWER - This is a new role for Environmental Compliance Review users will be cre |
| Close Add Role(s)                                                                                                    |

#### Figure 46: Add Roles Screen Displaying Agency System Roles List

- 1. Highlight the appropriate role(s).
- 2. Click the **Add Role(s)** button.

Clicking the **Add Roles(s)** button returns to the *Create Account* or *Manage Account* screen and displays the newly added role(s).

| Filter Table 7 Results         |                                | ( 1 of 1 ~ |
|--------------------------------|--------------------------------|------------|
| Role(s) <sup>▲</sup>           | Organization(s) 💠              | Action     |
| DOCSERVICE_AGENCY_GET_CDC_SERV | 1 - NIH                        | × Remove   |
| ACCESS_DOC_UPLOAD_SERV_NCI     | ALL                            |            |
| DOCSERVICE_GET_EADDITTION_SERV | CA - NATIONAL CANCER INSTITUTE | × Remove   |
| ECB_AFFILIATION_API_USER_ROLE  | CA - NATIONAL CANCER INSTITUTE | × Remove   |
| ERA_PAS_SERV                   | ALL                            | × Remove   |
| IC_ACCESS_GF_METADATA_SERV     | ALL                            | × Remove   |
| IC_DOCSERVICE_GETDOC_SERV      | ALL                            | × Remove   |

Figure 47: Roles Section on the Create Accounts Screen for Agency Users

- 3. To add additional roles, click the + Add Roles(s) button. Repeat the steps above.
- 4. To remove a role click the appropriate **Remove** button in the **Action** column.
- 5. To remove all roles click the **Remove All** button.

#### Validate Certificate

When the **Validate Certificate** button is clicked on either the *Manage Account* or *Account Details* confirmation screen, the system displays the *AMM* | *Validate Certificate* screen with hyperlinks to instructions for the different browsers (i.e. Internet Explorer, Firefox, and Safari, etc.) for uploading a certificate file.

Perform one of the following options:

- 1. To validate the certificate, click the **Validate** button on the *Validate Certificate* screen.
- 2. Click the **Cancel** button to cancel the certificate validation.

# AMM | Validate Certificate

#### **Certificate Number:**

40:01:87:90:D1:D1:12:65 Certificate Provider: SERVER CA O1

**NOTE!** If your certificate was not previously uploaded, please follow instructions below to upload certificate key file to browser.

- Do not close browser window until all instructions are complete.
- If instructions for a specific browser require a browser restart, please do so.

# To Import a Certificate to Browsers

Please follow instructions below to upload certificate file to browser.

# For Windows IE:

- 1. Open Tools
- 2. Open Internet options
- 3. Open Content tab
- 4. Click Certificate button and open Certificates window
- 5. Click Import to start the Certificate Import Wizard
- 6. Type the file name containing the certificate to be imported or browse and navigate to the file
- For more details go to "Learn more about certificates" link on the Certificates window

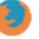

#### For Firefox:

Please click here for detailed instructions.

ne 30, 2025

Х

#### Figure 48: Validate Certificate Screen

Click the **Validate** button to perform the certificate validation.

If the browser call does go through to the certificate provider, but the details of the uploaded certificate do not match the details entered in AMM, then the following warning message displays:

Warning! - This certificate works with eRA systems correctly, but the certificate details you entered in the account do not match information in the certificate you are trying to validate. Certificate information in the account must match certificate you are trying to validate.

If there are no validation errors, a second *Validate Certificate* screen displays the following success message: *Success! Your certification works with the eRA systems as expected.* 

Click the **Close** button to close the screen.

The following audit information is audited and stored in the database:

- Certificate Number Certificate Number of the uploaded certificate during validation
- Certificate Provider Common Name of the uploaded certificate during validation
- Certificate Owner The Certificate Owner that was entered during validation. The Certificate Owner is the organization who acquired the certificate.
- Time of Validation Format: DD/MM/YYYY HH:MM:SS
- Result of Validation Attempt
- Success
- ° Validation is successful but the certificate details does not match the user entered details

# Manage Accounts

## **User Accounts**

Once an account is created it can be maintained via the *Manage Accounts* screen.

• Manage User Accounts

# **System Accounts**

Agency and Commons users can modify system accounts.

Manage System Accounts

For information on obtaining and registering a certificate from a Certificate Provider or Authority, please refer to the <u>Web Services Certificate (S2S) Guide</u>:

• Section 2.4.3 for Commons users

# **Managing Commons User Accounts**

The following roles can manage accounts:

- Account Administrator (AA)
- Administrative Official (AO)
- Business Official (BO)
- Signing Official (SO)
  - 1. Perform one of the following steps to manage a user account:
    - a. Click the **Manage** button for an account on the <u>Search Accounts</u> screen.
    - b. Click the **Manage** button on the *Account Details* screen after an account have been created or saved (edited).

Clicking the Manage button opens the Manage Account screen.

| Manage Account 🛛                                                                                              |                       |             |                                      |
|----------------------------------------------------------------------------------------------------|-----------------------|-------------|--------------------------------------|
| Note: Changes to the account are <b>not saved</b> unt<br>- For example, if you affiliate someone, he/she is n |                       |             | ×                                    |
| * Required Fields                                                                                             |                       |             |                                      |
| User Information<br>Account Status:                                                                           | Active                |             |                                      |
| User Type *                                                                                                   |                       |             |                                      |
| Commons ~                                                                                                    |                       |             |                                      |
| User ID *                                                                                                    |                       |             |                                      |
| POTTER4                                                                                                    |                       |             |                                      |
| Primary Organization *                                                                                        |                       | •           |                                      |
| MINISTRY OF MAGIC (62442)                                                                                     |                       | Q           |                                      |
| Login via 2FA 🚯 : OPTIONAL                                                                                    |                       |             |                                      |
| 2FA Exemption Expiration Date 0:                                                                              |                       |             |                                      |
| MM/DD/YYYY                                                                                                    | <b></b>               |             |                                      |
| 2FA Mapping Completion Status 0: NOT MAPP                                                                     | ED                    |             |                                      |
| Contact Information                                                                                           |                       |             |                                      |
| Last Name *                                                                                                   | First Name *          | Middle Name |                                      |
| Potter                                                                                                    | Harry                 |             |                                      |
| Email *                                                                                                    | Confirm Email *       |             |                                      |
| eRAStage@mail.nih.gov                                                                                         | eRAStage@mail.nih.gov |             |                                      |
| Roles 👔                                                                                                    |                       |             |                                      |
| + Add Roles + Add Roles to other org. × Unaffiliate                                                           | e                     |             |                                      |
| Filter Table 1 Results                                                                                        |                       |             | < 1 of 1 v >                         |
| Role(s) 🔺                                                                                                    | Organization(s) 🌻     |             | Action                               |
| AA                                                                                                    | MINISTRY OF MAGIC     |             | × Remove                             |
|                                                                                                    |                       |             | Close Reset Password Deactivate Save |

Figure 49: Manage Account screen for an external account

#### Actions

You can perform the following actions:

- Edit the **Email** addresses if necessary.
- Add Roles. To add or delete roles click the + Add Roles button. For more information, see Add/Delete Roles.
- To affiliate an account with an organization, click the **Affiliate** button, if displayed. (An affiliation can be created for accounts that are either not currently associated with an institution, such as an account solely with the Internet Assisted Reviewer (IAR) authority role, or for accounts that need to be associated with multiple institutions. Users with the

AA or SO role may create an affiliation for their organization only. For more information, see Affiliate Account.

- If the **Unaffiliate** button is present, you can click it to unaffiliate an account. For more information, see <u>Unaffiliate Account</u>.
- Two-Factor Authentication:
- Login via 2FA Shows the status of login.gov for this account: "Required," "Optional" or "Exemption." This field is set automatically at the organization level.
- **2FA Exemption Expiration Date** When *Login via 2FA* is set to "Exemption," this field displays the end date for the exemption. The user can log in using eRA credentials until this date.

**NOTE:** Two-factor authentication exemptions are only granted on a limited basis by the eRA Service Desk and only the eRA Service Desk can modify this date.

• **2FA Mapping Completion Status** — Indicates whether the user's account is Mapped or Not Mapped for two-factor authentication.

**NOTE:** Administrators do not have the ability to deactivate or reactivate accounts, and should contact the Service Desk for assistance on a case-by-case basis.

#### **Account Statuses**

AMM user accounts can have the following statuses:

- Active A valid account in good standing.
- Deactivated— Account has been disabled by an administrator
- Locked due to inactivity Locked by the system due to inactivity (no user activity for 120 days)
- *Pending Affiliation* An individual account that has not been linked to an organization
- *Profile Only* A user ID that is not associated to an account

#### NOTES:

 Administrative and reporting roles such as SO, AA, AO, FSR, etc., cannot be combined with Scientific roles such as PI, TRAINEE, ASST, etc.

- Only accounts with scientific roles such as IAR, PI, TRAINEE, POSTDOC, etc., may have multiple affiliations. If an account has any roles in addition to these, additional affiliations cannot be added.
- Fields grayed out cannot be edited.

#### Add/Delete User Roles

**Agency-Specific Instructions:** State Department users only - For information on adding countries, please refer to the Add/Delete Countries topic.

#### NOTE:

1. The list of roles displayed is dependent on the logged in user's role.

2. Accounts with scientific roles should be maintained for the career of the scientist, and affiliations should be added as necessary.

3. Administrative roles cannot be combined with scientific roles on the same user account, and accounts with administrative roles cannot be affiliated with more than one institution.

To add user roles to an account, click on the **+ Add Roles** button at the bottom of the *Create Accounts* or *Manage Accounts* screen.

| Roles       + Add Roles       + Add Roles to other org.       Filter Table       1 Results |                   | ( 1 of 1 ~ )          |
|--------------------------------------------------------------------------------------------|-------------------|-----------------------|
| Role(s) ^                                                                                  | Organization(s) 🗘 | Action                |
| ACCESS_DOC_UPLOAD_SERV                                                                     | ALL               |                       |
|                                                                                            |                   | Close Deactivate Save |

Figure 50: Add Roles buttons on Create Accounts and Manage Accounts screen

When you click + **Add Roles**, the *Add Roles* screen opens.

**NOTE:** If you click + **Add Roles to other org**, the *Manage Account* window opens first, so you can search for and select the other organization.

| AMM   Manage Account         |                   | ×          |
|------------------------------|-------------------|------------|
| Use % for non-exact matches! |                   |            |
| Org ID                       | Organization Name | Search     |
|                              |                   | Close Next |

Figure 51: Manage Account for Add Roles to Other Organizations

Select the organization and click **Next** to proceed to the *Add Roles* screen as described below.

| AMM   Add Roles                                                                                                    | ×    |
|----------------------------------------------------------------------------------------------------|------|
| Organization                                                                                                    |      |
| HOSPITAL (6001)                                                                                                    |      |
| Role(s) (to multi-select, please use ctrl or shift keys)                                                                                                    |      |
| AA - Accounts Administrator<br>AO - Administrative Official<br>ASST - PI Assistant<br>BO - Business Official<br>FCOI - External FCOI Officer<br>FCOI_ASST - Financial Conflict of Interest (FCOI) External Assistant role<br>FCOI_VIEW - Financial Conflict of Interest (FCOI) External View role<br>FSR - Financial Reporting users<br>OLAW_REPORT_USER_ROLE - OLAW personnel - Role used for runing external report<br>PACR - Public Access Compliance Role - Role used for tracking purposes | •    |
| Close Add Rol                                                                                                    | e(s) |

Figure 52: Add Roles screen

- Scroll through the list and click to select the appropriate role(s). See the <u>complete</u> <u>list of Commons user roles</u> for reference.
- 2. Click the **Add Role(s)** button.

When you click **Add Roles(s)**, the system returns to the *Create Account* or *Manage Account* screen and displays the newly added role(s).

| Roles 🛿                              |                   |              |
|--------------------------------------|-------------------|--------------|
| + Add Roles + Add Roles to other org | g. 🗙 Unaffiliate  |              |
| Filter Table 1 Resul                 | ts                | < 1 of 1 ~ > |
| Role(s) 🔺                            | Organization(s) 🗘 | Action       |
| АА                                   | HOSPITAL          | × Remove     |

Figure 53: Roles Section on the Create Accounts Screen

- 3. To add additional roles, click the + **Add Roles(s)** button and repeat the steps above.
- 4. To remove a role, click the appropriate **Remove** button in the **Action** column.
- 5. To remove all roles, click the **Remove All** button.

**NOTE:** You cannot remove Signing Official (SO) role when the Research Performance Progress Report (RPPR) is assigned.

**NOTE:** You cannot add user a role if the account is in deactivated status. You must reactivate the account first.

# Affiliate Account

- 1. To affiliate an existing account with an organization, search for the user account in AMM and click the **Manage**button for the account.
- 2. Click the **Affiliate** button under *Roles* on the *Manage Account* screen:

| AMM   Manage Acco | unts AMM User Reports                                                                               |                                                                                         |             |             |
|-------------------|----------------------------------------------------------------------------------------------------|-----------------------------------------------------------------------------------------|-------------|-------------|
|                   | Manage Account ø                                                                                    |                                                                                         |             |             |
|                   | Note: Changes to the account are not saved un<br>- For example, if you affiliate someone, he/she is | ntil you hit the save button.<br>not actually affiliated until you hit the save button. |             | ×           |
|                   | * Required Fields                                                                                   |                                                                                         |             |             |
|                   | User Information<br>Account Status:                                                                 | Active                                                                                  |             |             |
|                   | User Type *                                                                                         |                                                                                         |             |             |
|                   | Commons                                                                                             | <b>~</b>                                                                                |             |             |
|                   | User ID *                                                                                           |                                                                                         |             |             |
|                   | MOODY16                                                                                             |                                                                                         |             |             |
|                   | Primary Organization *                                                                              |                                                                                         |             |             |
|                   | STATE UNIVERSITY (5612)                                                                             |                                                                                         |             |             |
|                   | Login via 2FA 0: OPTIONAL                                                                           |                                                                                         |             |             |
|                   | 2FA Exemption Expiration Date ():                                                                   |                                                                                         |             |             |
|                   | MM/DD/YYYY                                                                                          | <b></b>                                                                                 |             |             |
|                   | 2FA Mapping Completion Status 0: NOT MAP                                                            | PPED                                                                                    |             |             |
|                   | Contact Information                                                                                 |                                                                                         |             |             |
|                   | Last Name *                                                                                         | First Name *                                                                            | Middle Name |             |
|                   | Moody                                                                                               | Alastor                                                                                 |             |             |
|                   | Email *                                                                                             | Confirm Email *                                                                         |             |             |
|                   | eRATest@mail.nih.gov                                                                                | eRATest@mail.nih.gov                                                                    |             |             |
|                   | Roles @<br>+ Affiliate<br>Filter Table 1 Results                                                    |                                                                                         |             | (I lof1 v ) |
|                   | Role(s) *                                                                                           | Organization(s) ≑                                                                       |             | Action      |
|                   |                                                                                                    | STATE UNIVERSITY                                                                        |             |             |
|                   |                                                                                                    |                                                                                         |             | Close Save  |

Click the **Affiliate** button to open the *Add Roles* screen:

**NOTE:** The list of roles is dependent on the logged in user's role.

| AMM   Add Roles                                                                                                    | $\times$ |
|----------------------------------------------------------------------------------------------------|----------|
| Organization                                                                                                    |          |
| HOSPITAL (6001)                                                                                                    |          |
| Role(s) (to multi-select, please use ctrl or shift keys)                                                                                                    |          |
| AA - Accounts Administrator<br>AO - Administrative Official<br>ASST - PI Assistant<br>BO - Business Official<br>FCOI - External FCOI Officer<br>FCOI_ASST - Financial Conflict of Interest (FCOI) External Assistant role<br>FCOI_VIEW - Financial Conflict of Interest (FCOI) External View role<br>FSR - Financial Reporting users<br>OLAW_REPORT_USER_ROLE - OLAW personnel - Role used for runing external report<br>PACR - Public Access Compliance Role - Role used for tracking purposes | •        |
| Close Add Rol                                                                                                    | e(s)     |

#### Figure 54: Add Roles screen

- 1. Highlight the appropriate role(s).
- 2. Click the **Add Role(s)** button.

When the **Add Role(s)** button is clicked, the role is added, the account is placed in 'Active' status, and the **Unaffiliate** button appears in the *Roles* section:

| Roles 🛛                               |                   |            |
|---------------------------------------|-------------------|------------|
| + Add Roles + Add Roles to other org. | . Vnaffiliate     |            |
| Filter Table 1 Result                 | ts                | I of 1 ✓ > |
| Role(s) 🔺                             | Organization(s) 🗘 | Action     |
| АА                                    | HOSPITAL          | × Remove   |

Figure 55: Roles section on the Manage Account screen

#### **Unaffiliate Account**

1. To unaffiliate an account, click the **Unaffiliate** button in the *Roles* section of the *Manage Account* screen.

When the **Unaffiliate** button is clicked, an *Account Unaffiliation* pop-up screen displays.

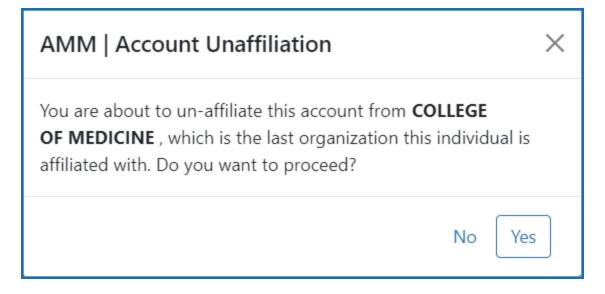

Figure 56: Account Unaffiliation Screen

• Click the **Yes** button to unaffiliate the account, or click **No** to cancel the unaffiliation.

After unaffiliating the account, all roles assigned to the account are removed, the account is placed in 'Pending Affiliation' status, and the **Affiliate** button appears in the *Roles* section of the *Manage Account* screen:

| IM Manage Accounts AMM User Reports                                                           |                                                                                             |             |            |
|-----------------------------------------------------------------------------------------------|---------------------------------------------------------------------------------------------|-------------|------------|
| Manage Account o                                                                              |                                                                                             |             |            |
| Note: Changes to the account are not saved<br>- For example, if you affiliate someone, he/she | until you hit the save button.<br>is not actually affiliated until you hit the save button. |             | ×          |
| * Required Fields                                                                             |                                                                                             |             |            |
| User Information<br>Account Status:                                                           | Active                                                                                      |             |            |
| User Type *                                                                                   |                                                                                             |             |            |
| Commons                                                                                       | ~                                                                                           |             |            |
| User ID *                                                                                     |                                                                                             |             |            |
| MOODY16                                                                                       |                                                                                             |             |            |
| Primary Organization *                                                                        |                                                                                             |             |            |
| STATE UNIVERSITY (5612)                                                                       |                                                                                             |             |            |
| Login via 2FA 0 : OPTIONAL                                                                    |                                                                                             |             |            |
| 2FA Exemption Expiration Date 0 :                                                             | <b>i</b>                                                                                    |             |            |
| 2FA Mapping Completion Status (): NOT M                                                       |                                                                                             |             |            |
| Contact Information                                                                           |                                                                                             |             |            |
| Last Name *                                                                                   | First Name *                                                                                | Middle Name |            |
| Moody                                                                                         | Alastor                                                                                     |             |            |
| Email *                                                                                       | Confirm Email *                                                                             |             |            |
| eRATest@mail.nih.gov                                                                          | eRATest@mail.nih.gov                                                                        |             |            |
| Roles @                                                                                       |                                                                                             |             |            |
| Filter Table 1 Results                                                                        |                                                                                             |             | 1 of 1 ~ > |
| Role(s) *                                                                                     | Organization(s) 💠                                                                           |             | Action     |
| TRAINEE                                                                                       | STATE UNIVERSITY                                                                            |             |            |
|                                                                                               |                                                                                             |             | Close Save |

Figure 57: Affiliate Button in Roles Section on Manage Account Screen

#### **IC Transfer Process**

- 1. The Account Coordinator will unaffiliate the account by removing all roles for their IC.
- 2. The account will go into 'Pending Affiliation' Status, in which there are no roles associated with the account, and the user cannot perform any functions.
- 3. An Account Coordinator from the new IC will search for accounts in 'Pending Affiliation' status and select an account to affiliate.

For information on Affiliating an account, see Affiliate Account.

#### **Manage System Accounts**

System accounts are used to access eRA Web Services.

Agency and Commons users can manage system accounts in their organizations.

For information on obtaining and registering a certificate from a Certificate Provider or Authority, please refer to the <u>Web Services Certificate (S2S) Guide</u>:

• Section 2.4.3 for Commons users

Perform the following steps:

- 1. To manage a system account, first perform a search to locate the account.
  - a. See Search for System Accounts for more information.
- 2. On the Search Results screen, click the **Manage** button for the system account you want to manage. The *Manage Account* screen opens.

| Manage Account                                                                                                   |                       |             |                       |
|----------------------------------------------------------------------------------------------------|-----------------------|-------------|-----------------------|
| Note: Changes to the account are <b>not saved</b> until<br>- For example, if you affiliate someone, he/she is no |                       |             | ×                     |
| * Required Fields                                                                                                |                       |             |                       |
| User Information                                                                                                 |                       |             |                       |
| Account Status:                                                                                                  | Active                |             |                       |
| User Type *                                                                                                    |                       |             |                       |
| System 🗸                                                                                                    |                       |             |                       |
| Primary Organization *                                                                                           |                       |             |                       |
| UNIVERSITY OF HOGWARTS                                                                                           |                       | Q           |                       |
| Certificate Information<br>Certificate Owner ① *                                                                 |                       |             |                       |
| University of Hogwarts                                                                                           |                       |             |                       |
| Certificate Provider/Authority CN 🚯                                                                              |                       |             |                       |
| INCOMMON RSA                                                                                                    | ~                     |             |                       |
| Certificate Serial Number *                                                                                      |                       |             |                       |
| 2A:21:8E:2F:73:A6                                                                                                |                       |             |                       |
|                                                                                                    |                       |             |                       |
| Contact Information                                                                                              | First Name *          | Middle Name |                       |
| Potter                                                                                                    | Harry                 |             |                       |
| Email *                                                                                                    | Confirm Email *       |             |                       |
| eRAStage@mail.nih.gov                                                                                            | eRAStage@mail.nih.gov |             |                       |
|                                                                                                    |                       |             |                       |
| Roles @                                                                                                    |                       |             |                       |
| + Add Roles + Add Roles to other org. × Remove Al                                                                |                       |             |                       |
| Filter Table 3 Results                                                                                           |                       |             | < 1 of 1 ~ >          |
| Role(s) 🔺                                                                                                    | Organization(s) ≑     |             | Action                |
| APPLICANT_RETRIEVAL_DATA_SERV                                                                                    | UNIVERSITY OF HOGWART | S           | × Remove              |
| SERVICE_PROVIDER_ROLE                                                                                            | ALL                   |             |                       |
| SVS_APPLICANT_DATA_SERV                                                                                          | UNIVERSITY OF HOGWART | s           |                       |
|                                                                                                    |                       |             | Close Deactivate Save |
|                                                                                                    |                       |             |                       |

Figure 58: Manage Account Screen for external accounts

#### **NOTE:** Fields that are grayed out are not editable.

- 3. Edit the available fields as needed.
- 4. Click the **Add Roles** button to add the roles to the account. See <u>Add System Roles</u> for more information.
- To remove a role, click the **Remove** button. To remove all roles, click the **Remove** All button.
- 6. Click **Deactivate** to deactivate an account. See Deactivate Account for more information.
- 7. Click **Save** to save the changes or lick **Cancel** to cancel. The *Account Details* screen opens and displays a success message.

| Account was updated successfully!                                                                                                    |                                | ×                         |
|----------------------------------------------------------------------------------------------------|--------------------------------|---------------------------|
| Note: Validate Certificate button will valida<br>1. If certificate authority is supported by<br>2. If the uploaded certificate details mate | NIH.                           | ×                         |
| Jser Information                                                                                                    |                                |                           |
| Jser Type                                                                                                    | eRA User ID                    |                           |
| lystem                                                                                                    | POTTERH_439                    |                           |
| Primary Organization                                                                                                    |                                |                           |
| OUISIANA STATE UNIVERSITY                                                                                                    |                                |                           |
| Certificate Information                                                                                                    |                                |                           |
| Certificate Owner                                                                                                    | Certificate Provider/Authority | Certificate Serial Number |
| ouisiana State University                                                                                                    | DIGICERT SECURE SERVER CA      | 2A:00:00:00:00:00         |
|                                                                                                    |                                | Validate Certificate      |
| Contact Information                                                                                                    |                                |                           |
| Name                                                                                                    | Email                          |                           |
| Potter, Harry                                                                                                    | eRAStage@mail.nih.gov          |                           |
| Roles 👔                                                                                                    |                                |                           |
| Filter Table 1 Results                                                                                                    |                                | I of 1 ✓                  |
| Role(s) <sup>▲</sup>                                                                                                    | Organization(s) 🗘              |                           |
|                                                                                                    | LOUISIANA STATE UNIVERSITY     |                           |

Figure 59: Account Details Screen for external users

- 8. You can perform these additional actions in the Account Details screen:
- If the certificate needs to be validated, click the Validate Certificate button. See <u>Validate Certificate</u> for more information.
- To return to the *Manage Accounts* screen, click the **Manage** button or the **Go Back** hyperlink.
- To return to the *Search Accounts* screen to enter new search criteria, click the **Back to Search** button.

#### Add System Roles

**NOTE:** The list of roles is dependent on the logged-in user's role.

1. To add system roles to the account, click on the **+ Add Roles** button on the *Create Accounts* or *Manage Accounts* screen.

| Roles     × Remove All       Filter Table     5 Results | [                              | ■ < 1 of 1 > >       |
|---------------------------------------------------------|--------------------------------|----------------------|
| Role(s) <sup>▲</sup>                                    | Organization(s) 🔶              | Action               |
| ACCESS_DOC_UPLOAD_SERV_NCI                              | ALL                            |                      |
| DOCSERVICE_GET_EADDITTION_SERV                          | CA - NATIONAL CANCER INSTITUTE | × Remove             |
| ERA_PAS_SERV                                            | ALL                            | × Remove             |
| IC_ACCESS_GF_METADATA_SERV                              | ALL                            | × Remove             |
| IC_DOCSERVICE_GETDOC_SERV                               | ALL                            | × Remove             |
|                                                         | C                              | lose Deactivate Save |

Figure 60: Add Roles Button on the Create Account Screen

Clicking the + Add Roles button displays the Add Roles pop-up screen.

| AMM   Add Roles                                                                                                    | $\times$ |
|----------------------------------------------------------------------------------------------------|----------|
| Organization                                                                                                    |          |
| CA - NATIONAL CANCER INSTITUTE                                                                                                    |          |
| Role(s) (to multi-select, please use ctrl or shift keys)                                                                                                    |          |
| <ul> <li>DOCSERVICE_AGENCY_GET_CDC_SERV - Privilege needs to get Agency documents</li> <li>DOCSERVICE_GET_EADDITTION_SERV - Role for getting eAddtions documents</li> <li>DOCSERVICE_GET_PCR_SERV - Agency Role for Retrieving PCR document through Document Service</li> <li>ECB_AFFILIATION_API_USER_ROLE - Role for getting affiliation details for the council.</li> <li>ECB_COI_API_USER_ROLE - Role for accessing ECB conflicts information using ECB data service.</li> <li>ECB_COUNCILDOCS_API_USER_ROLE - Role for getting council member details for the council.</li> <li>ECB_COUNCIL_MBR_API_USER_ROLE - Role for getting early concurrence details for the council.</li> <li>ECB_MTGASSGNMNT_API_USER_ROLE - Role for getting meeting assignment details for the council.</li> <li>ENV_COMPLIANCE_REVIEWER - This is a new role for Environmental Compliance Review users will be created.</li> </ul> |          |
| Close Add Role(s                                                                                                    | s)       |

Figure 61: Add Roles Screen Displaying Agency System Roles List

- 1. Highlight the appropriate role(s).
- 2. Click the **Add Role(s)** button.

Clicking the **Add Roles(s)** button returns to the *Create Account* or *Manage Account* screen and displays the newly added role(s).

| Filter Table 7 Results         |                                | < 1 of 1 ~      |
|--------------------------------|--------------------------------|-----------------|
| Role(s) 🔺                      | Organization(s) ≑              | Action          |
| DOCSERVICE_AGENCY_GET_CDC_SERV | 1 - NIH                        | × Remove        |
| ACCESS_DOC_UPLOAD_SERV_NCI     | ALL                            |                 |
| DOCSERVICE_GET_EADDITTION_SERV | CA - NATIONAL CANCER INSTITUTE | × Remove        |
| ECB_AFFILIATION_API_USER_ROLE  | CA - NATIONAL CANCER INSTITUTE | × Remove        |
| ERA_PAS_SERV                   | ALL                            | × Remove        |
| IC_ACCESS_GF_METADATA_SERV     | ALL                            | <b>≭</b> Remove |
| IC_DOCSERVICE_GETDOC_SERV      | ALL                            | × Remove        |

Figure 62: Roles Section on the Create Accounts Screen for Agency Users

- 3. To add additional roles, click the + Add Roles(s) button. Repeat the steps above.
- 4. To remove a role click the appropriate **Remove** button in the **Action** column.
- 5. To remove all roles click the **Remove All** button.

# **Change Password**

1. In the Commons Admin app, select **Change Password** from the *Accounts* tab:

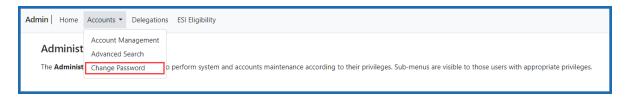

Figure 63: Commons Menu Tabs Displaying the Change Password Tab

The **Change Password** tab displays the *Change Password* screen in a separate browser window.

| Change Password                                                                                                    |              |
|----------------------------------------------------------------------------------------------------|--------------|
| <ul> <li>INFORMATION</li> <li>The password length must be between 15-64 characters</li> <li>Cannot re-use previous 10 generations of passwords</li> <li>Allows user selection of long passwords and passphrases, including spaces and all printable characters</li> </ul> | ×            |
| Current Password: * New Password: * Confirm New Password: *                                                                                                    |              |
|                                                                                                    | Clear Submit |

Figure 64: Change Password Screen

- 2. Enter your Current Password.
- 3. Enter a **New Password**.
- 4. Type your new password a second time in the **Confirm New Password** field.

- 5. Perform one of the following options:
  - a. Click the **Save** button to save the changes.
  - b. Click the **Clear** button to clear the fields.

Use your new password the next time that you log into Commons.

NOTE: The password guidelines are:

- Password length must be between 15-64 characters
- First and last characters cannot be numbers
- Cannot contain username
- Cannot re-use previous 10 generations of passwords

## **Reset Password**

**NOTE:** Users are required to reset their passwords after a defined time period. The system locks the account is if the user fails to reset the password. Use this procedure to unlock these accounts.

- 1. To reset a user's account password, open account in the the <u>Manage Accounts</u> screen and click the **Reset Password** button Reset Password located on the lower right side of the screen.
- 2. A pop-up confirmation screen opens. Click **Close** to close it.

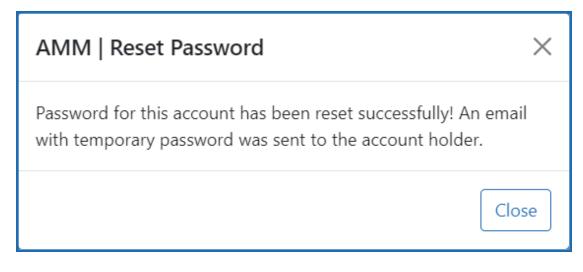

Figure 65: Reset Password confirmation screen

3. When you complete the password reset, an email notification with a temporary password is sent to the account holder.

# User Reports

AMM includes the following reports capabilities:

- **Inactive Users Report** Lists user accounts that have been locked due to inactivity. *For internal users only.*
- **Deactivated Users Report** Lists user accounts that have been deactivated by an administrator. *For internal users only.*
- Role Description Report for Agency Accounts Lists all Agency roles, role descriptions, and associated privileges for any business area. *For internal users only*.
- Role Description Report for System Accounts Lists all System roles, role descriptions, and associated privileges for any business area. *For internal users only*.

To open the reporting functions, click the **AMM User Reports** tab.

The *All Users Report* screen opens. There are two versions of this screen, as shown below. The version you see depends on the organization you belong to.

**TIP:** To select multiple organizations, roles, or business areas, hold the <Ctrl> key as you click.

#### **Navigating Report Outputs**

These tips for browsing, filtering and exporting the report output apply to all report types. Report output displays include several control options:

| Γ | Search Results | 5               |        |                         |                   |                        |              |
|---|----------------|-----------------|--------|-------------------------|-------------------|------------------------|--------------|
|   | Filter Table   | 4 Results       |        |                         |                   |                        | ▲ I of 1 × > |
|   | User ID 🔺      | Alias User ID ≑ | Name ‡ | Account Creation Date ≑ | Last Login Date ≑ | Roles & Affiliations ≑ |              |

Figure 66: Report output controls

• To filter the report, type some text in the **Filter** field, such as a name. Only rows that contain the filter term display, and all instances of the filter text are highlighted in yellow:

| Search Results |   |                               |
|----------------|---|-------------------------------|
| able           | × | 3 Results (filtered from 425) |
| User ID 🔺      |   | Alias User ID 💠               |
| AABLE          |   | A <mark>ABLE</mark>           |
| AABLE          |   | A <mark>ABLE</mark>           |
| AABLE          |   | AABLE                         |

Figure 67: Filter results

- To adjust the number of records displayed, select a number in the **Show per page** dropdown menu.
- To navigate the report pages, click a **Page Number** or use the left and right arrow buttons.
- To re-sort the report columns in ascending or descending order, click the up/down arrows in the column headers.
- To export the report output as an Excel spreadsheet or PDF, click the appropriate **Export** button:

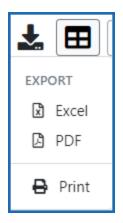

Figure 68: Export button

- **Excel** When you click this button, an open-or-save dialog opens.
- Click **Open** to open the report data in Excel. A new Excel window opens. Click the **Enable Editing** button in the yellow bar at the top of the worksheet to work with the data.

|  | Do you want to open or save AMS Reports - Deactivated Users.xlsx (598 KB) from apps.test.era.nih.gov? | Open | Save 🔻 | Cancel | × |
|--|----------------------------------------------------------------------------------------------------|------|--------|--------|---|
|--|----------------------------------------------------------------------------------------------------|------|--------|--------|---|

*Figure 69: Open-or-save dialog* 

• **PDF**— Click this button to save the report as a PDF file. A save dialog opens. Choose a location and save the file.